# **Installing Wolfram Mathematica**

Last Modified on 10/21/2022 3:03 pm PDT

### **From the URL, <https://user.wolfram.com/portal/login.html> enter your username and password and click "Sign in"**

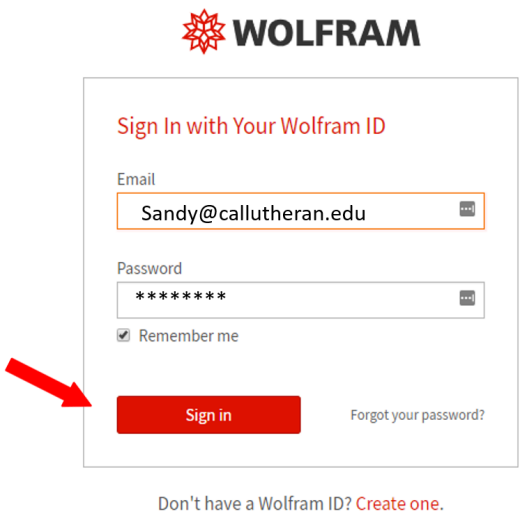

**※WOLFRAM** 

https://user.wolfram.com/portal/login.html

**Create a Wolfram account. Your email will become your Worfram ID. Make sure you agree to the terms, and click "Create Wolfram ID"**

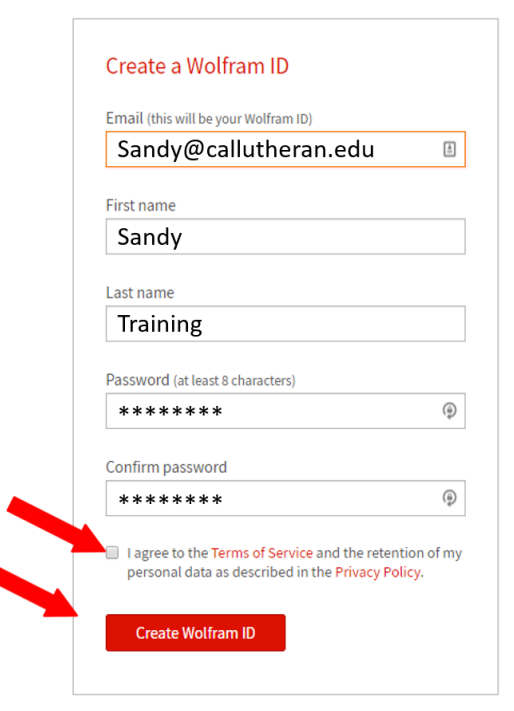

Already have a Wolfram ID? Sign in.

## **Verify your email address**

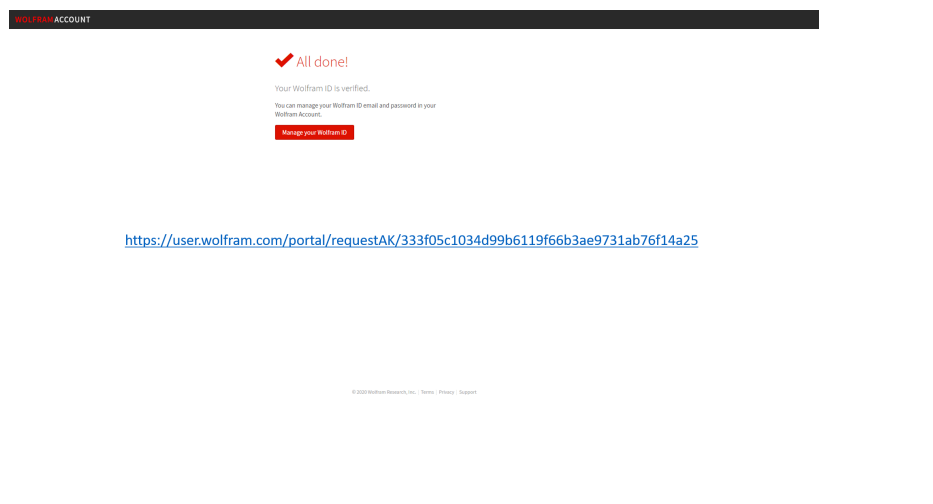

#### **Your ID has been created. Now we need an access key. Go to <https://user.wolfram.com/portal/requestAK/333f05c1034d99b6119f66b3ae9731ab76f14a25> Make sure you select a product and an anticipated graduation date and hit "Submit"**

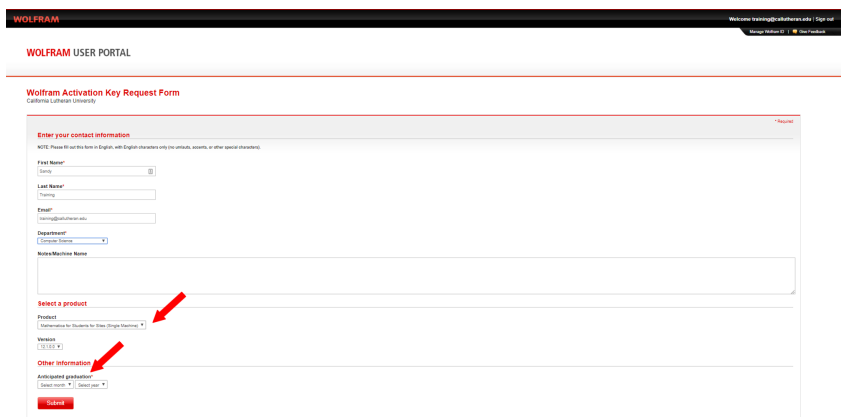

### **Make sure you write you activation key down. You will need it to complete the installation**

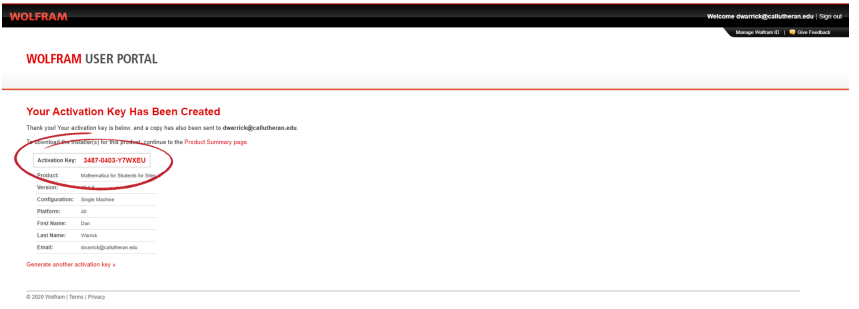

**Click on "Get Downloads"**

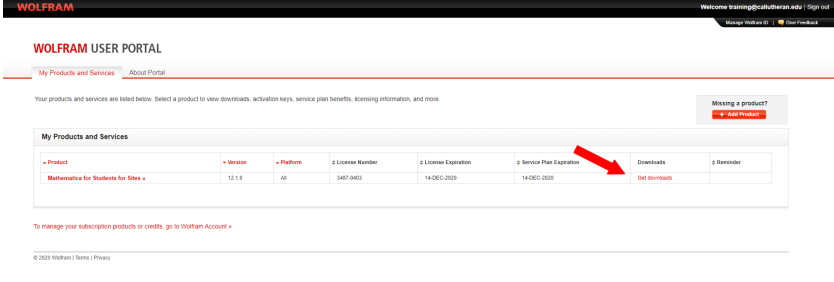

# **Click "Get Downloads" to go to the download section.**

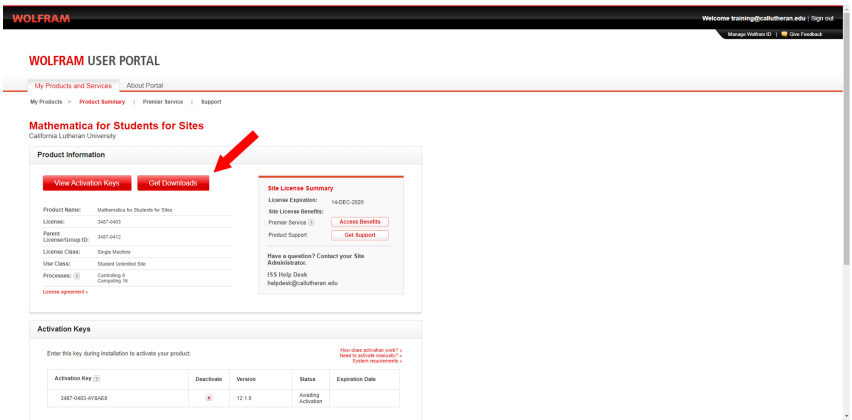

**Select the appropriate download for your operating system. The direct download is always faster but cannot be continued if your internet connection fails. If you have an intermitant connection, choose the "Download Manager" version.**

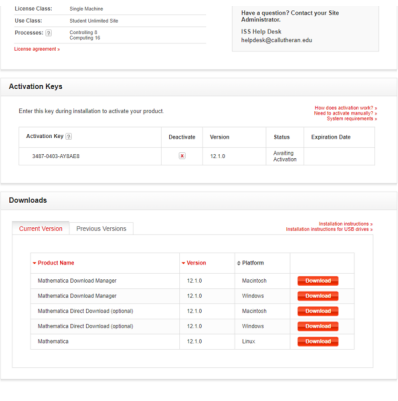

**Start your download**

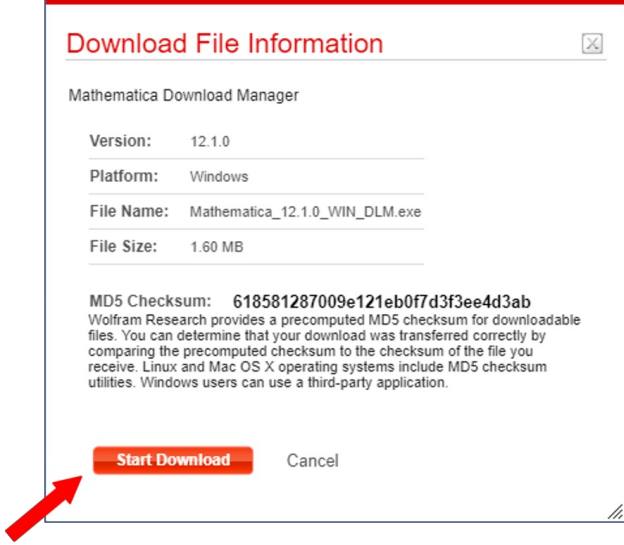

**The installation file will download. When finished click on "Launch" This will run the application setup**

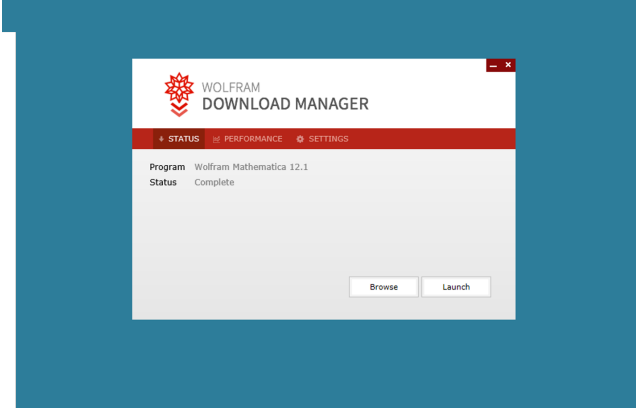

**Enter the activation key from earlier in the installation**

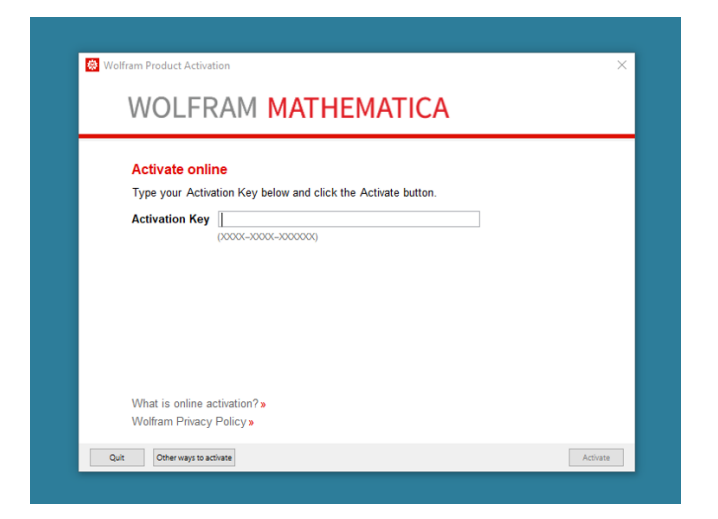

**Accept the terms of agreement**

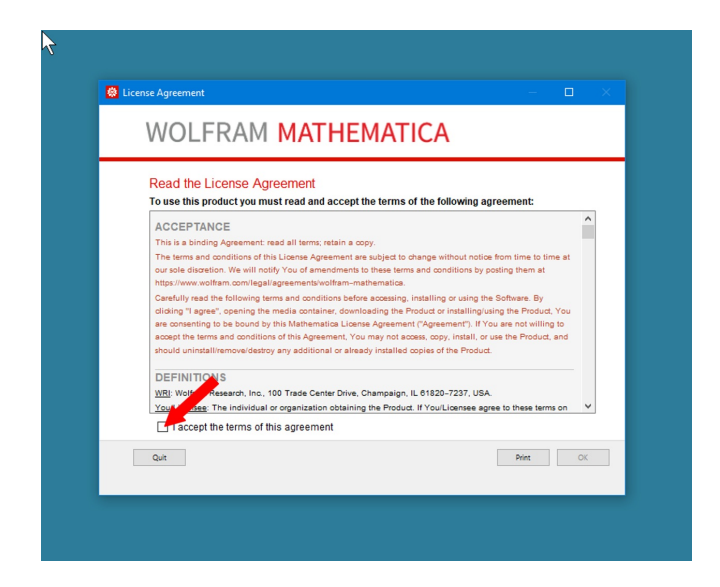

**The Mathematica application is now installed on your system.**

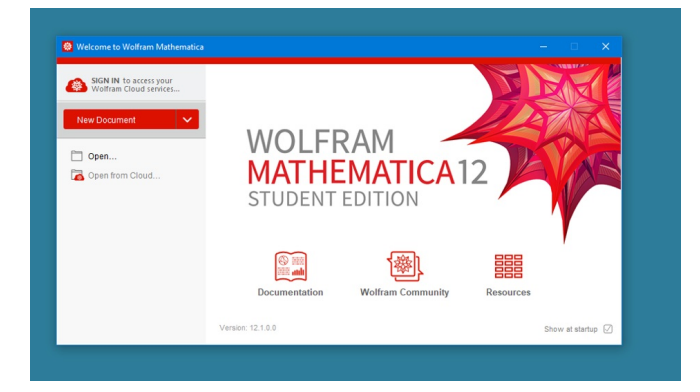